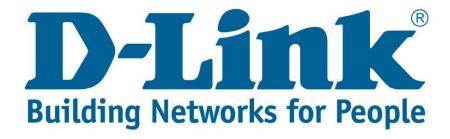

## DIR - 825 Firmware Upgrade Setup Guide.

You can download the latest firmware for the above-mentioned router from the link below:

ftp://ftp.d-link.co.za/DIR/dir825%20(new)/firmware/G1 OrangeGui/DIR-825%20G1 v7.01WWB01.bin

Note: If you use the wrong firmware you might brick your router and void the warranty.

Connect with cable to the DIR -825

Once you are connected open your web browser (Internet Explorer, Google Chrome and Firefox).

Type 192.168.0.1 and press Enter.

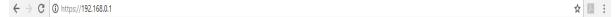

## **Default Credentials:**

Username: admin

Password: Left Blank (During Configuration a Password Change might have been required, Please Type in the Password you Chose During the configuration)

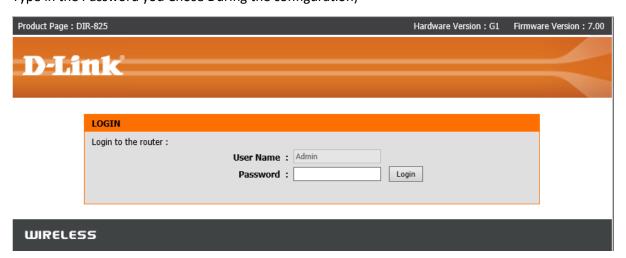

After entering the username and password click "Login".

## You will be directed to the main menu. See below screenshot.

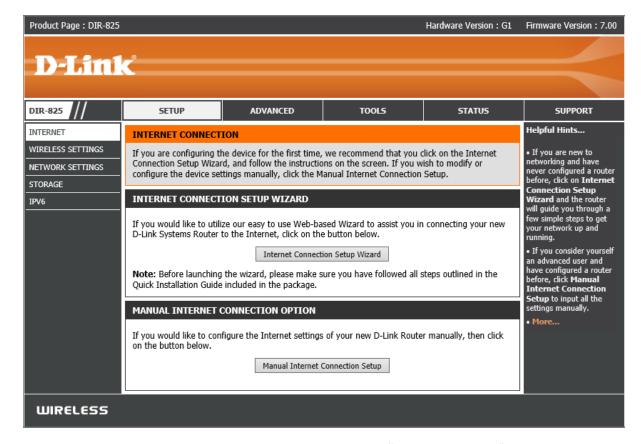

In the top right-hand corner, you will see "Firmware Version".

Firmware Version: 7.00

Go to "Tools" then on the left side you'll see "Firmware", click on it.

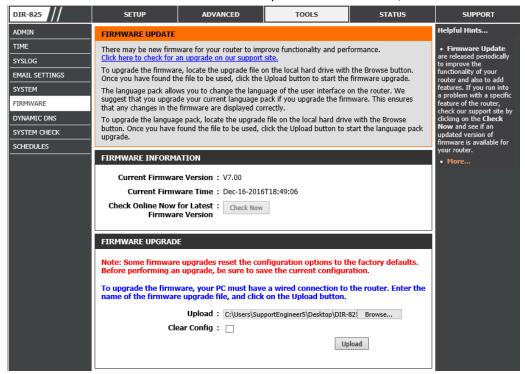

Now browse to the new firmware file you have downloaded and click "Upload". The firmware upgrade should take about 2 minutes, the router will restart during the firmware upgrade process.

Once the firmware upgrade is done, log into the router and just verify what the firmware version is on.

If you experience any problems with the router please contact D-Link Technical Support: Email: support@d-link.co.za
Telephone: 0127412000